**Tellnoo : Comment Chat' marche ?**

## **Installer l'application**

Rendez-vous sur IOS ou Android pour télécharger gratuitement l'application Tellnoo.

## **Ouvrez l'application**

1

**Fellnoc** 

Lorsque vous ouvrez l'application, il vous est demandé d'activer le Bluetooth, d'activer la Géolocalisation et d'autoriser l'application à vos informations de localisation. Acceptez !

Dans le respect des normes RGDP il vous ai demandé d'accepter les Conditions Générales d'Utilisation (CGU). Si vous n'avez jamais utilisé l'application un tutoriel va également s'ouvrir.

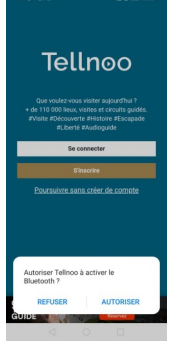

3

**Tellnoo** 

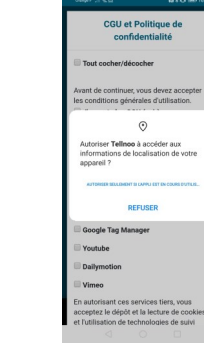

2

## **Accéder aux visites**

À l'ouverture de l'application vous aurez le choix de créer un compte, de vous connecter à un compte déjà existant ou de continuer sans compte. Vous n'êtes pas obligé de créer un compte pour accéder à la

visite de Yenne.

## **Le Chat'viez vous ?**

En vous créant un compte, vous pouvez ajouter la visite de Yenne à vos favoris !

## **Recherchez le circuit découverte de Yenne**

Rendez-vous devant l'Office de Tourisme pour déclencher votre visite !

L'émetteur installé à l'Office vous permet de lancer la visite de l'ancienne cité médiévale, même lorsque la structure est fermée au public.

Sur votre smartphone, cliquez sur l'onglet « Visites & Circuits », patientez quelques secondes et la visite de Yenne apparaît !

Vous pouvez également rechercher la visite dans « À proximité ». Le circuit de Yenne apparaitra sous la forme

d'un pictogramme de localisation

4

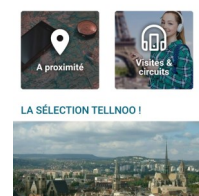

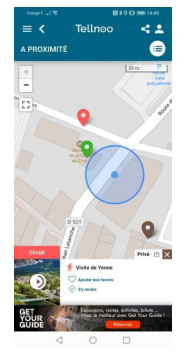

## **Lancez le circuit**

Une fois que vous voyez la Visite de Yenne apparaître, cliquez dessus. Pour accéder au circuit et l'ensemble des points d'intérêt, rendez-vous sur « Accéder au circuit ». Les différentes étapes de la visite apparaitront alors.

rouge.

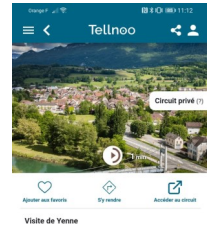

Tellnoo  $T - i$ 

5

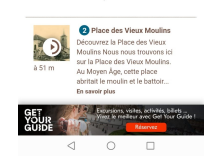

**Office de Tourisme de Yenne**  1 Chemin du Port - 73170 Yenne

04.79.36.71.54 www.dentduchat.com

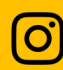

作

@yenne.tourisme #EntreRhôneetDentduChat

Office de Tourisme de Yenne Maison de la Dent du Chat

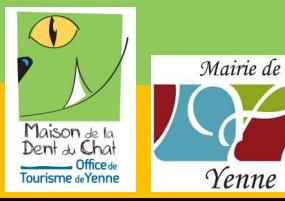

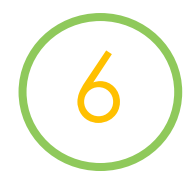

## **Faire apparaître la carte**

Pour visualiser le circuit que vous allez emprunter avec les points d'intérêt, cliquez sur la petite boussole. Pour agrandir la carte, appuyez sur le carré en-dessous des boutons de zoom.

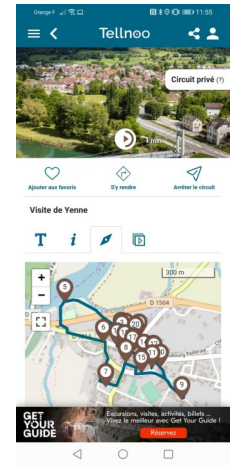

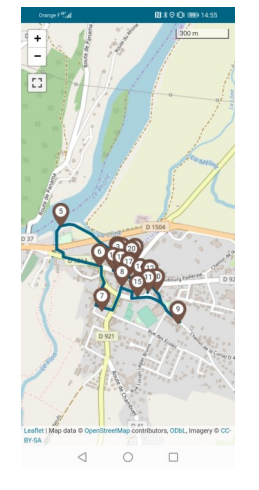

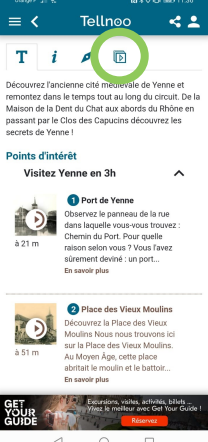

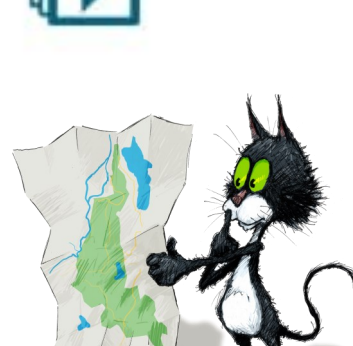

7

## **Profitez de Yenne et découvrez son histoire en toute liberté !**

# **Les réglages de l'application**

Pour effectuer ces réglages la procédure est très simple. Rendez-vous sur l'icône de connexion (en haut à droite).

Vous accéderez alors à un panneau de contrôle avec différentes rubriques. Rendez-vous dans « Préférences et confidentialités ».

Dans cet onglet vous pourrez effectuer les modifications que vous souhaitez !

## **Le Chat'viez vous ?**

Pour votre confort nous vous conseillons d'utiliser des écouteurs.

Si vous n'en avez pas l'Office de Tourisme en propose à la vente.

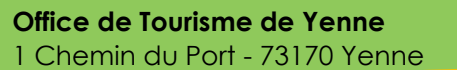

04.79.36.71.54 www.dentduchat.com

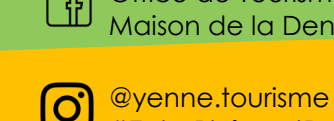

Office de Tourisme de Yenne Maison de la Dent du Chat

#EntreRhôneetDentduChat

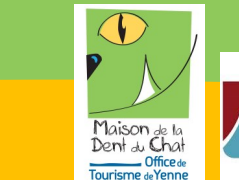

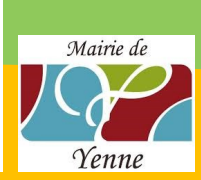

**Consulter les médias**

l'icone média.

Des médias (photos, vidéos, audios selon les points) sont intégrés à chaque points d'intérêt. Pour les consulter, cliquez sur

**Vitesse de lecture**

Il vous est possible de régler la vitesse de lecture de la voix off. Vous pouvez l'accélérer ou la ralentir à votre guise.

## **Taille de la police**

Il est également possible de modifier la taille de la police.

### **Confidentialité**

Vous pouvez à tout moment modifier les paramètres de confidentialité. Sachez que si vous n'autorisez plus Tellnoo à accéder à votre géolocalisation, certaines fonctionnalités de l'application ne fonctionneront plus sur votre appareil.

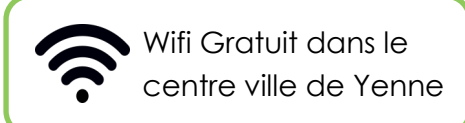